## Workspace tour

Welcome to Corel DESIGNER®, a comprehensive vector-based package for technical graphic users and technical illustrators.

This tutorial will help you become familiar with the terminology and workspace of Corel DESIGNER.

## What you will learn

In this tutorial, you will learn to do the following:

- understand Corel DESIGNER terminology and concepts
- navigate the application window
- identify workspace tools

## Understanding the terminology

Before you get started with Corel DESIGNER, make sure that you understand the following terms.

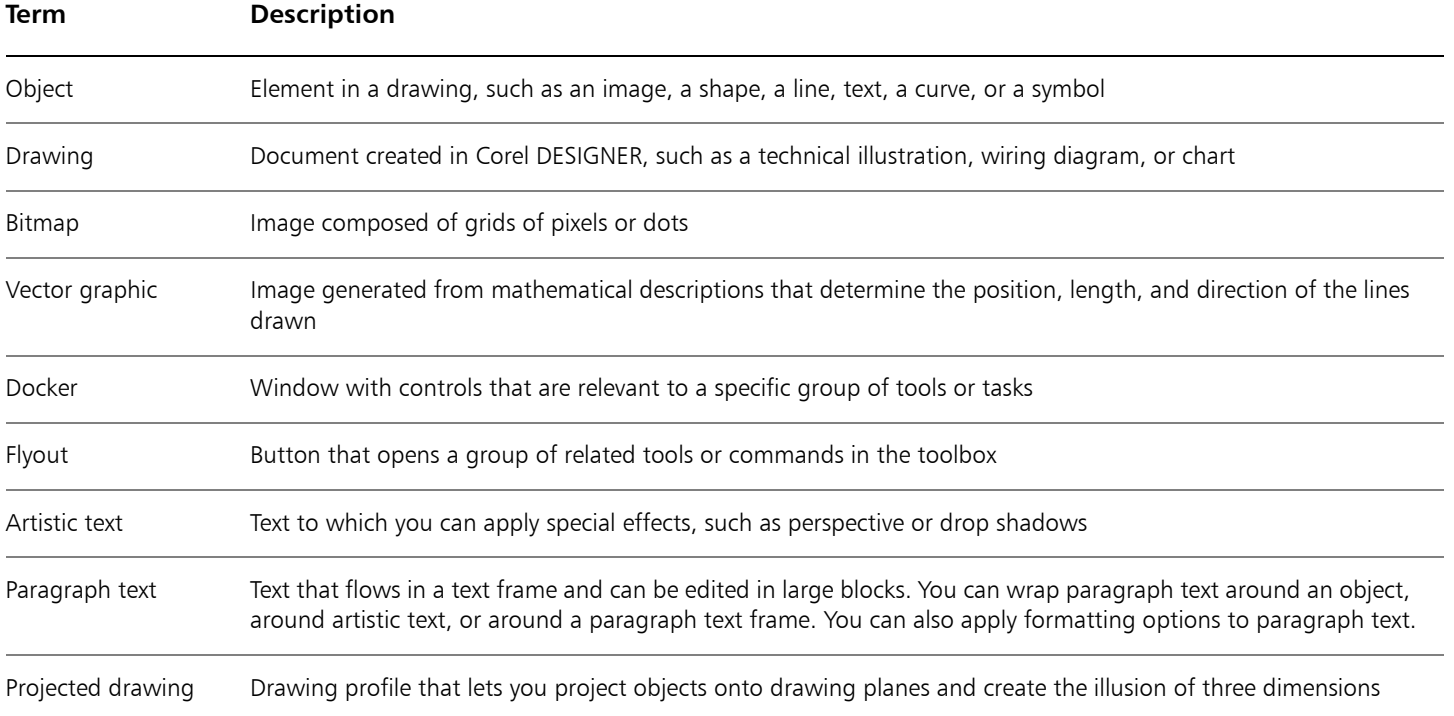

## Using the application window

When you start Corel DESIGNER, a drawing window appears in the application window. The rectangle in the center of the drawing window is the drawing page, where you create your drawing. Although more than one drawing window can appear at the same time, you can apply commands to the active drawing window only. The Corel DESIGNER application window is illustrated below.

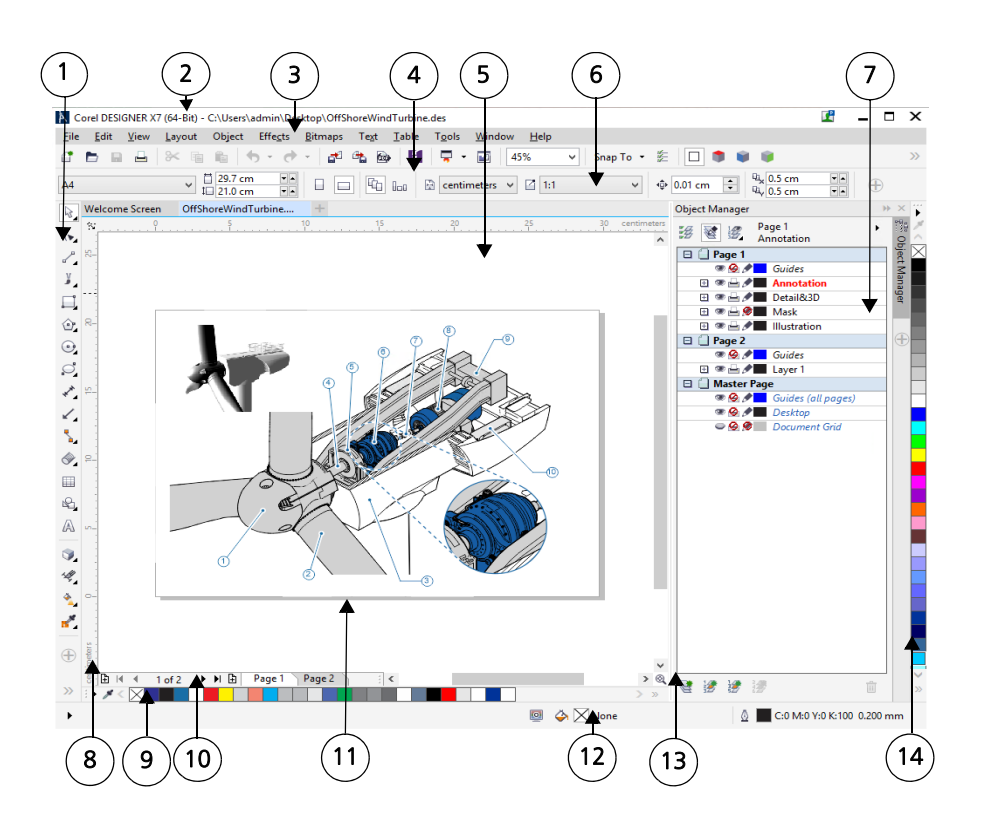

*Circled numbers correspond to the numbers in the following table, which describes the main components of the application window.*

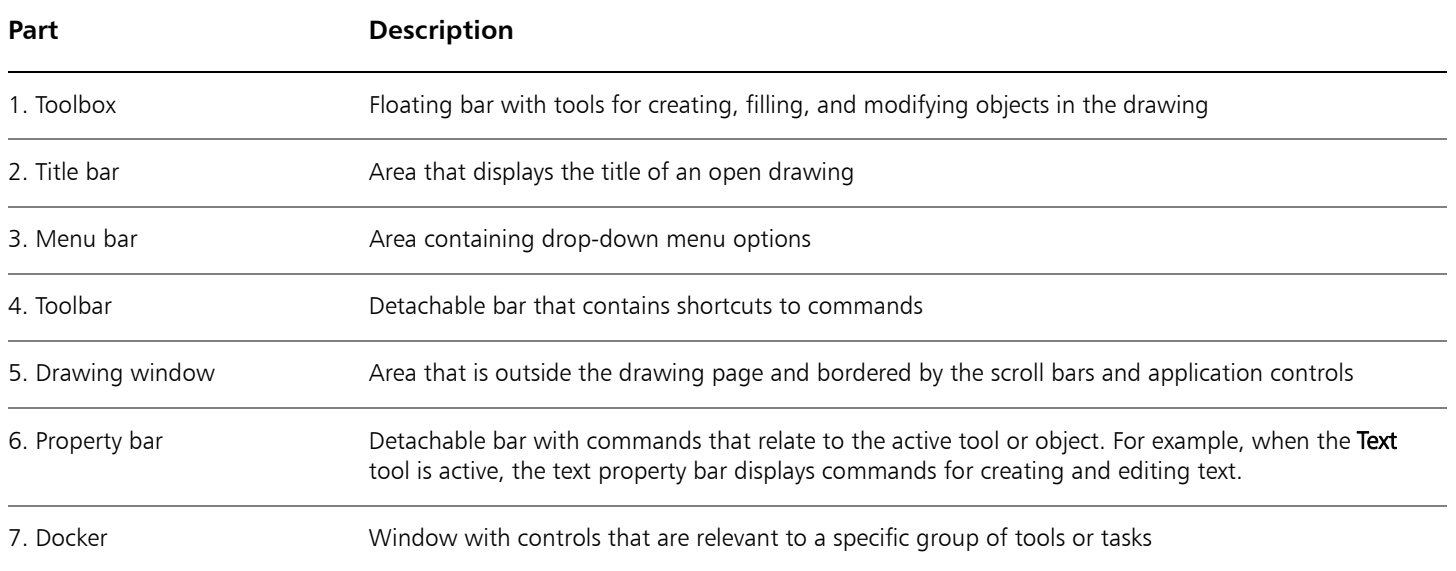

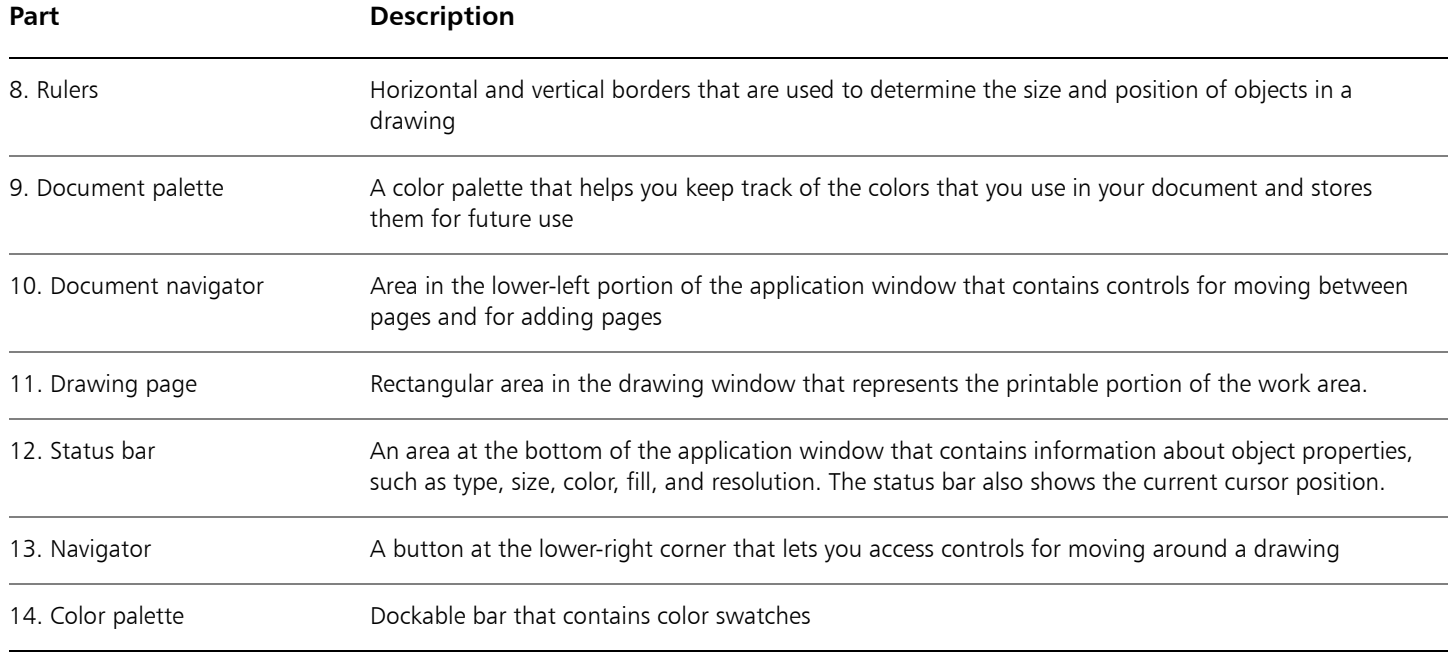

## Identifying workspace tools

Application commands are accessible through the menu bar, toolbars, property bar, dockers, and toolbox. The property bar and dockers provide access to commands that correspond to the active tool or current task. The property bar, dockers, toolbars, and toolbox can be opened, closed, and moved around your screen at any time.

#### **Toolbars**

Toolbars consist of buttons that are shortcuts to menu commands. The standard toolbar, which appears by default, consists of commonly used commands. The following table explains the buttons on the standard toolbar.

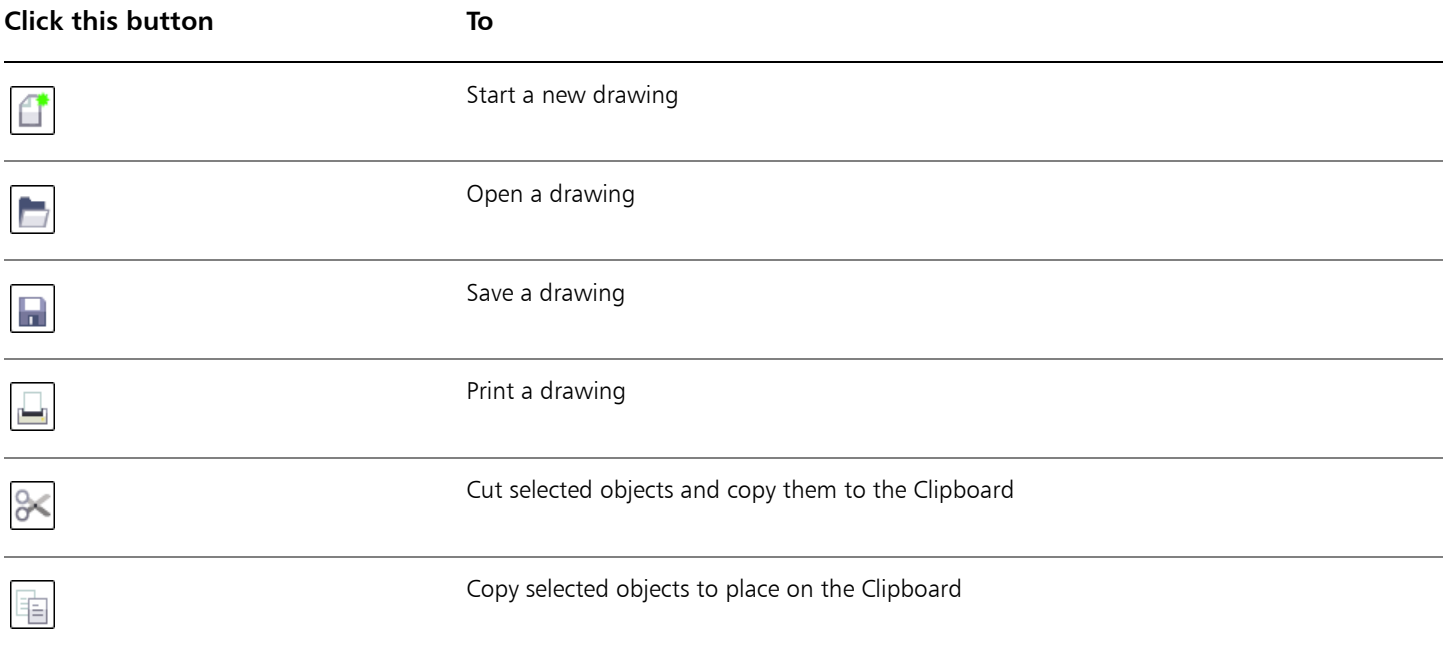

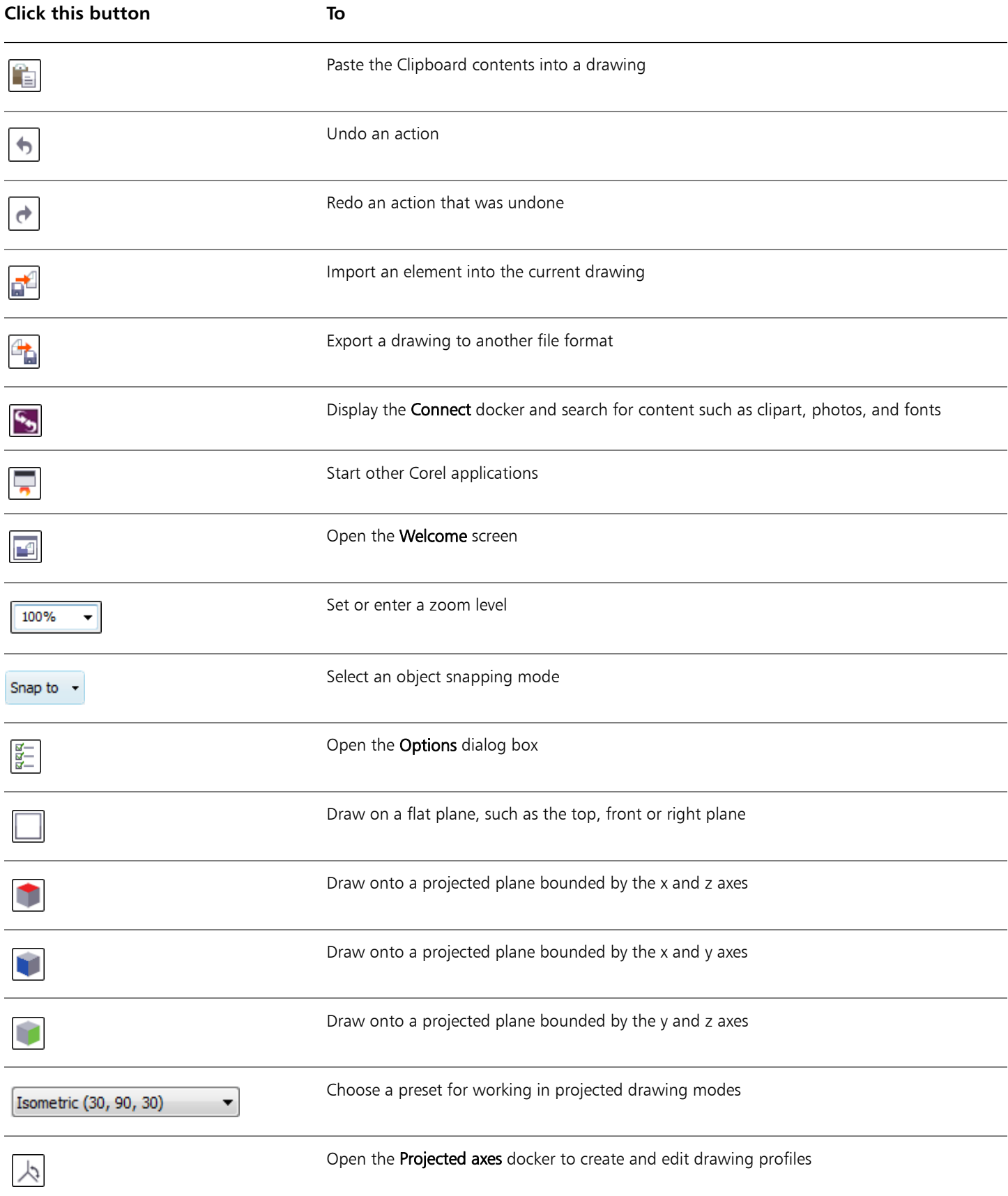

Corel DESIGNER also has toolbars for specific kinds of tasks. For example, the Text toolbar contains commands that are associated with the Text tool. If you use a toolbar frequently, you can display it in the workspace at all times.

The following table describes toolbars other than the standard toolbar.

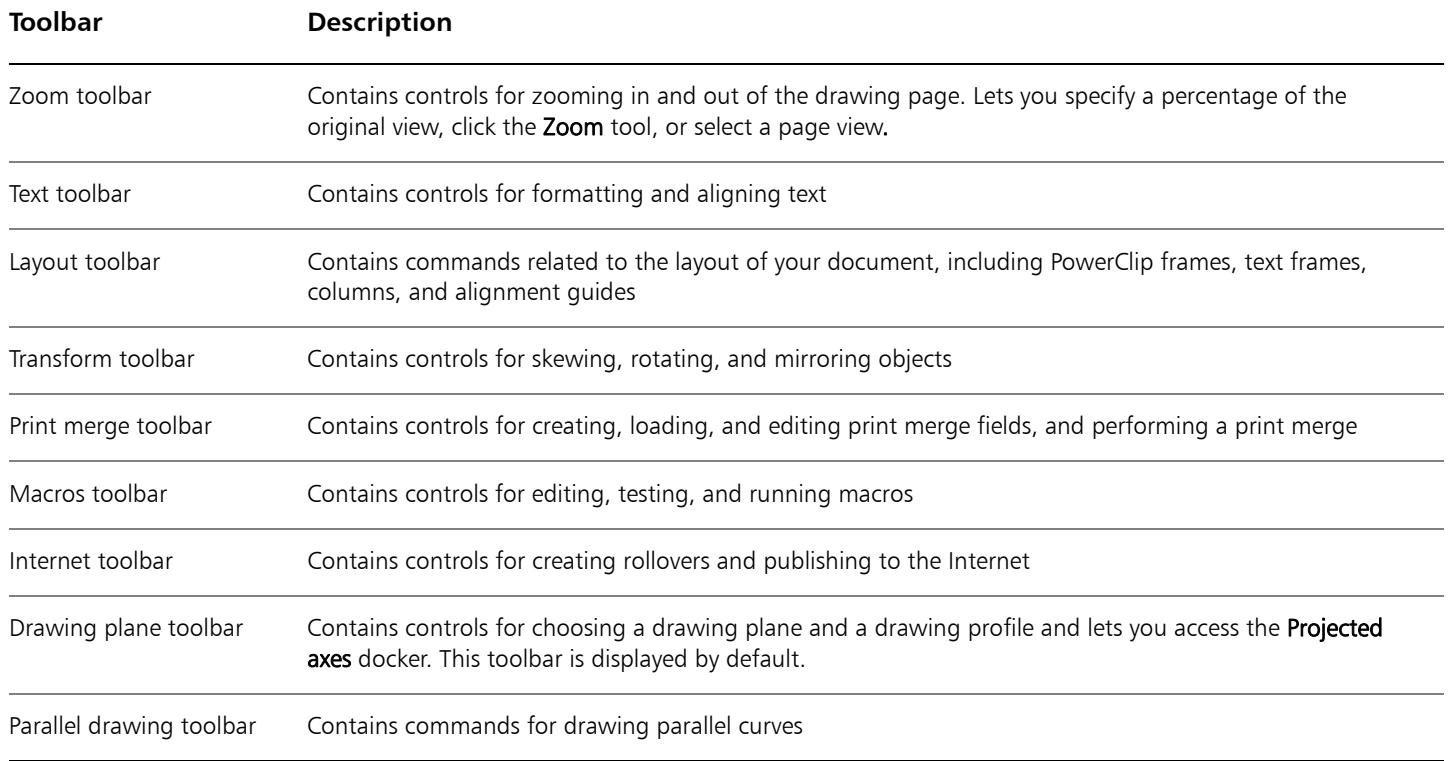

#### Property bar

The property bar displays controls that are associated with the active tool or current task. Unlike a toolbar, the property bar has content that changes, depending on what you doing within the application. For example, when you click the Text tool in the toolbox, the property bar displays only text-related controls. In the following example, the property bar displays text formatting, alignment, and editing tools.

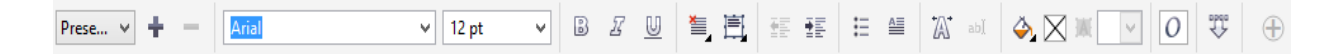

#### **Dockers**

Dockers resemble the palettes found in other graphics programs, and they display the same types of controls that are found in a dialog box, such as command buttons, options, and list boxes. Unlike most dialog boxes, dockers can be kept open while you work on a drawing, so you can readily access the controls you need as you experiment with different effects. To access a docker, click the Window menu, and click a docker name.

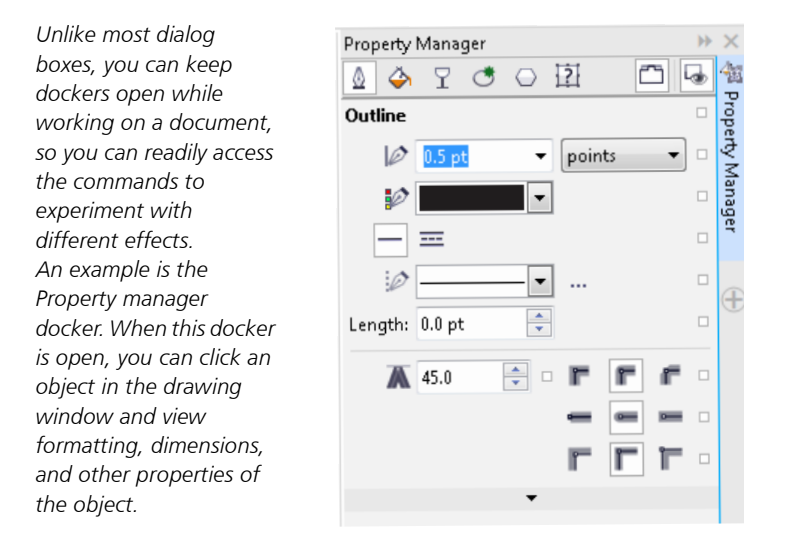

You can attach (or dock) a docker to either side of the application window, or you can float (or undock) a docker and move it around as you work. You can also collapse dockers to save screen space.

If you open several dockers, they usually appear nested, with only one docker fully displayed. You can quickly display a docker hidden from view by clicking the docker tab.

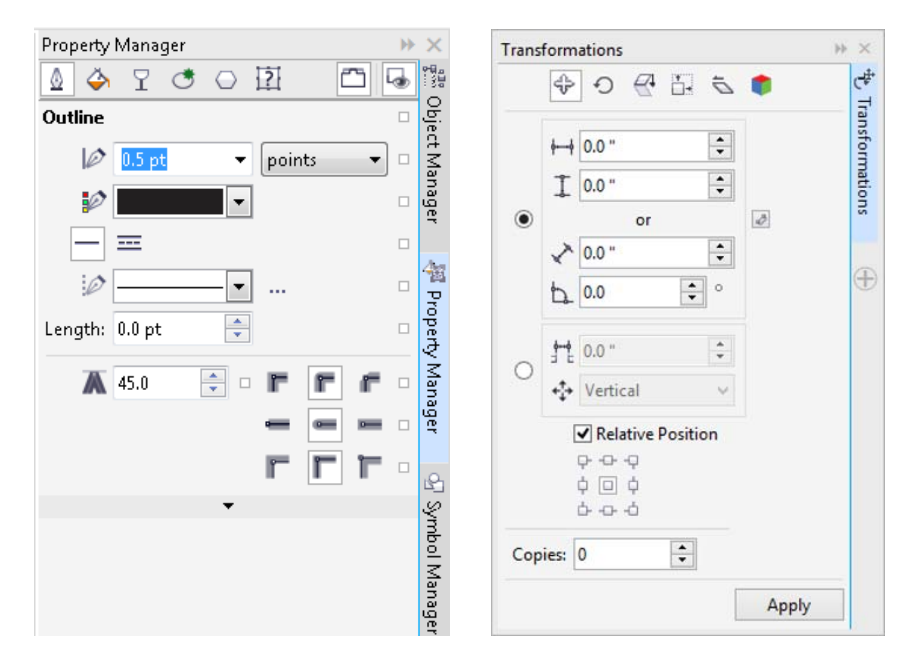

Left: Docked and nested dockers. Right: Floating docker. To dock a floating docker, click the title bar, and drag until the *pointer is at the edge of the drawing window. To close a docker, click the X button at the upper-right corner. To collapse or expand a docker, click the arrow button at the upper-right corner.*

#### Status bar

The status bar displays information about selected objects, such as color profile, color proofing status, fill type, outline, cursor position, and relevant commands.

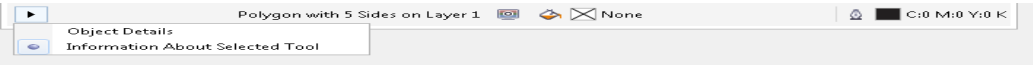

#### Color palette

A color palette is a collection of color swatches. You can choose fill and outline colors by using the default color palette, which contains 99 colors from the CMYK color model. The selected fill and outline colors appear in the color swatches on the status bar.

The following table describes how to choose a color from the default color palette.

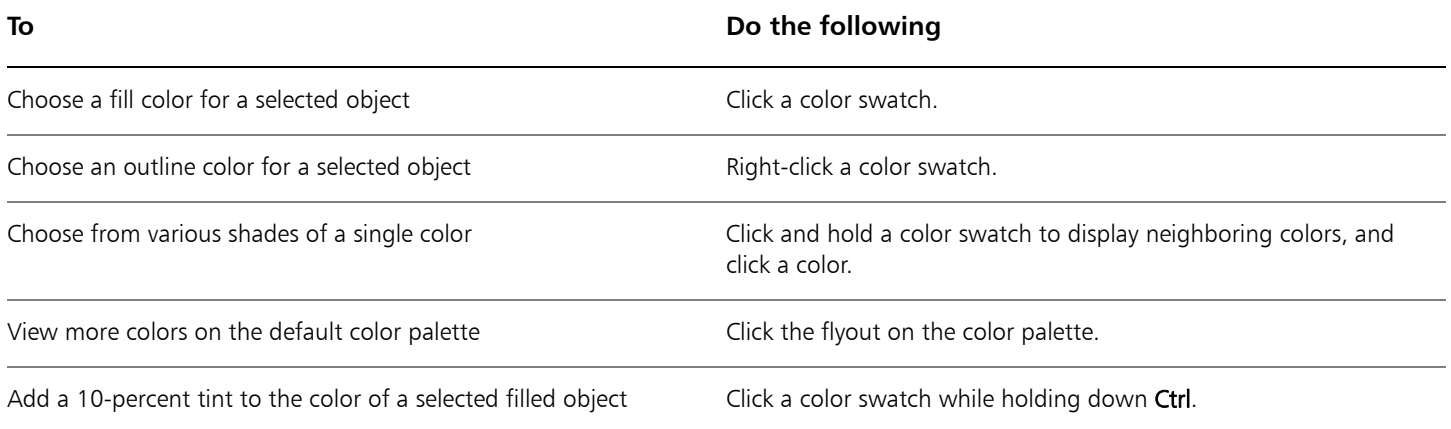

### **Toolbox**

The toolbox contains tools for drawing and editing images. Some of the tools are visible by default, while others are grouped in flyouts. Flyouts open to display a set of related Corel DESIGNER tools. A small flyout arrow in the lower-right corner of a toolbox button indicates a flyout. You can access the tools in a flyout by clicking the flyout arrow. After you open a flyout, you can easily scan the contents of other flyouts by hovering over any of the toolbox buttons which have flyout arrows. Flyouts function like toolbars when you drag them away from the toolbox. This lets you view all the related tools while you work.

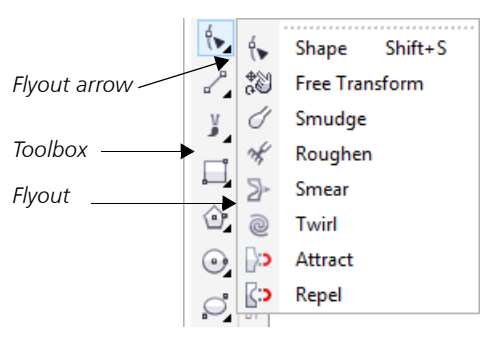

*In the default workspace, clicking the flyout arrow on the Shape tool opens the Shape edit flyout.*

Some tools in the toolbox are not visible by default. You can choose which tools to display in the toolbox.

ୁ©୍ To toggle between displaying and hiding the toolbox, click Window  $\blacktriangleright$  Toolbars  $\blacktriangleright$  Toolbox.

To hide or display tools in the toolbox, click the Quick customize button  $\circledA$ , and enable or disable the corresponding check boxes.

#### Locating tools in the toolbox

The following illustration shows the other flyouts in the default Corel DESIGNER toolbox and can help you locate tools more easily.

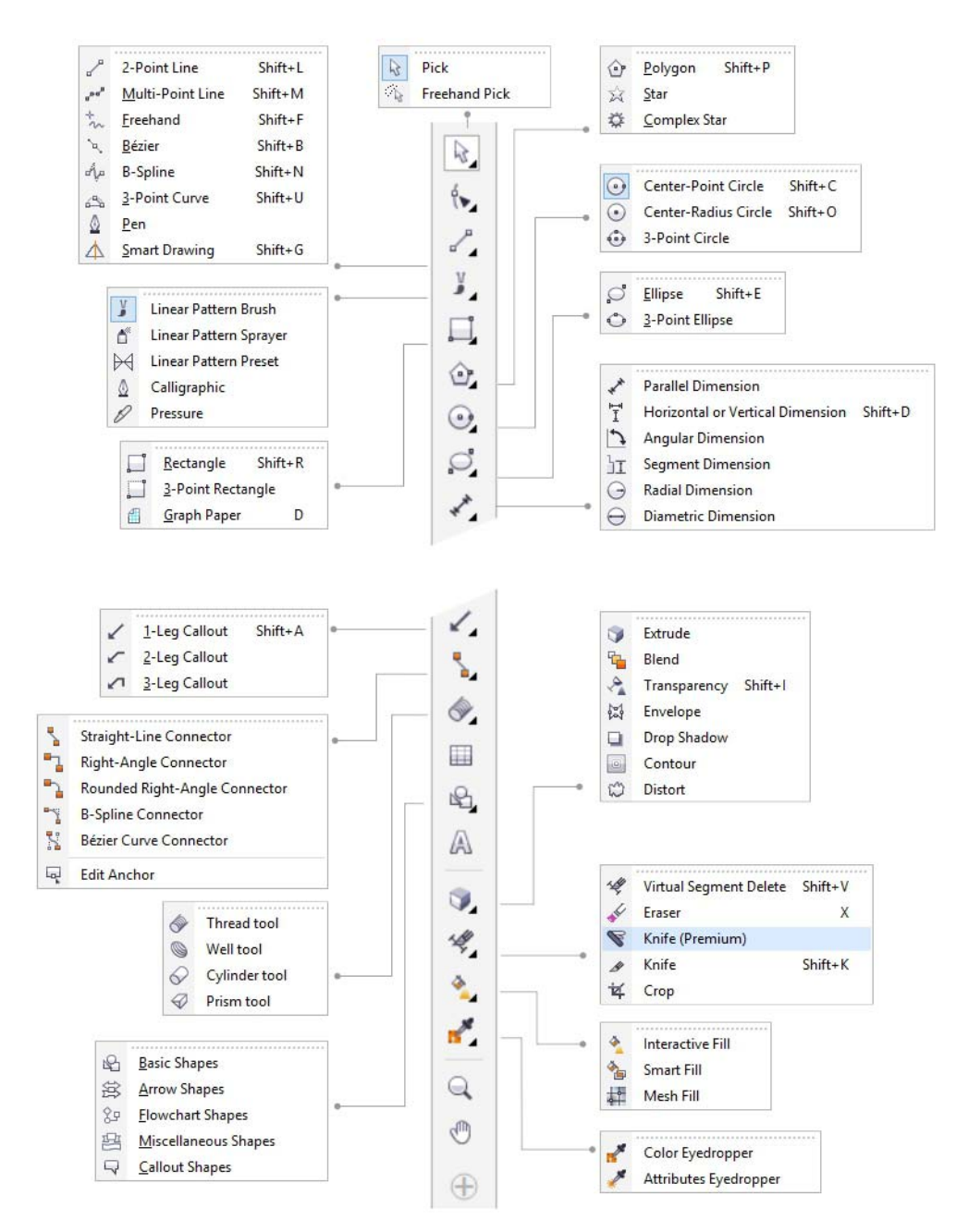

For example, if you click the Curve tools button in the upper area, you see its associated tools in the options area. If you click the 2-point line tool in the options area, it becomes the active tool, and its icon appears on the Curve tools button in the upper area.

You can use flyout menus instead of the options area. Click Tools  $\blacktriangleright$  Options, click Toolbox in the Workspace list of categories, and enable Display tool groups as flyout menus.

The following table describes the tools in the Corel DESIGNER toolbox.

# **Pick tools** দি The Pick tool lets you select, size, skew, and rotate objects. The Freehand pick tool lets you select objects by using a freehand selection marquee. **Shape tools** ∱► The Shape tool lets you edit a curve object or text character by manipulating nodes. The Free transform tool lets you transform an object by using the Free rotation, Free angle  $\mathbb{S}^*_{\mathsf{O}}$ reflection, Free scale, and Free skew controls on the property bar. The **Smudge** tool lets you distort a vector object by dragging along its outline. ⅍ The Roughen tool lets you distort the edge of a vector object by dragging along its outline.

Ά

 $\sum$ 

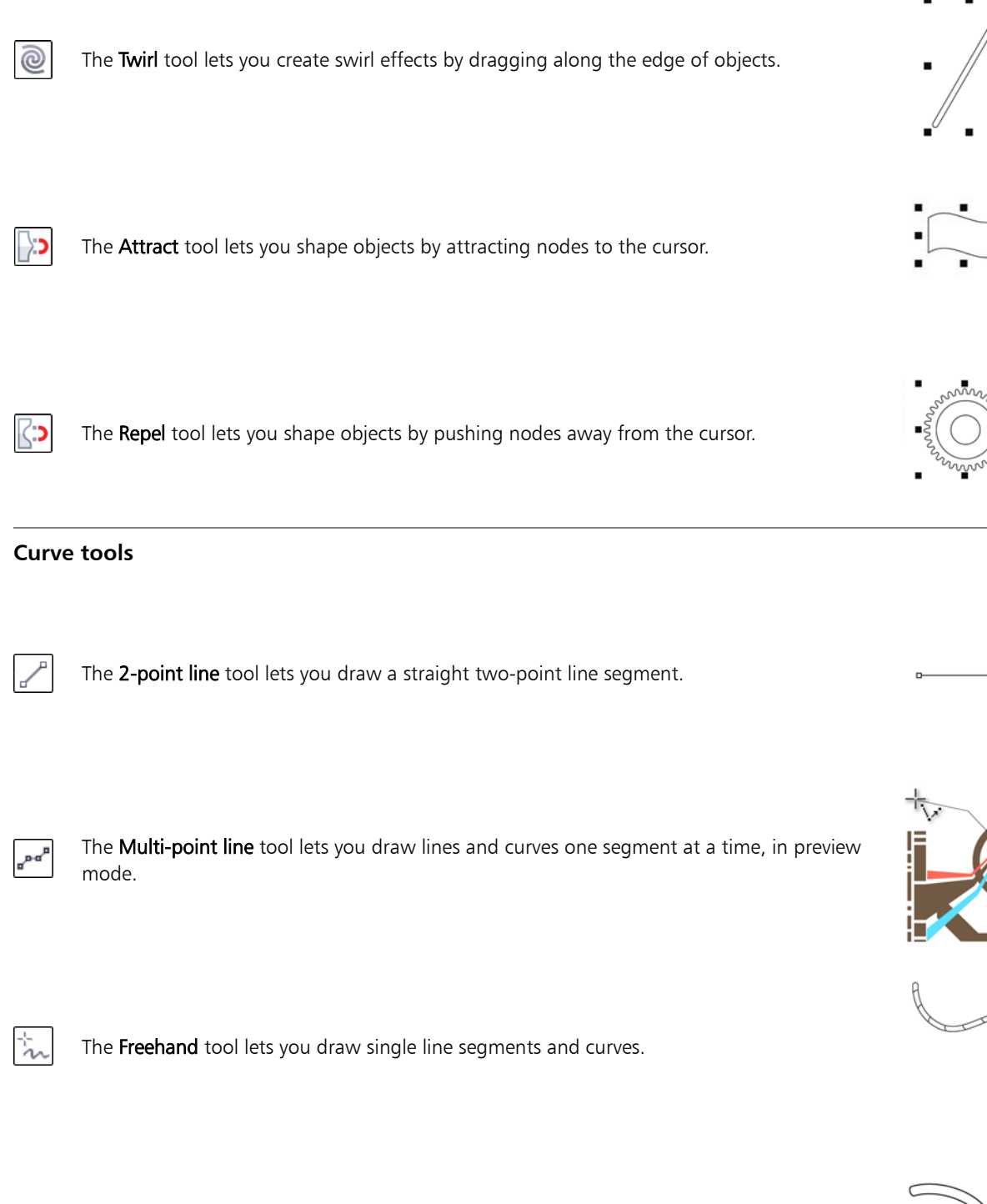

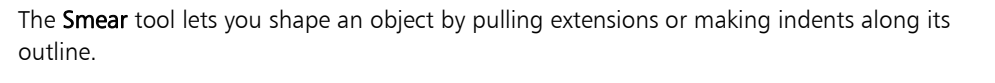

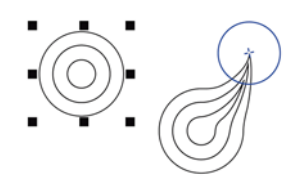

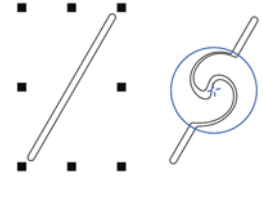

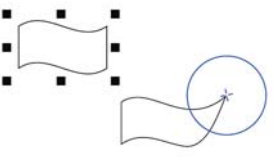

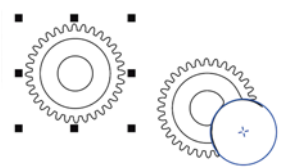

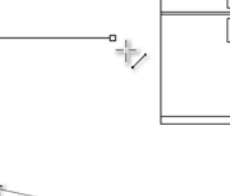

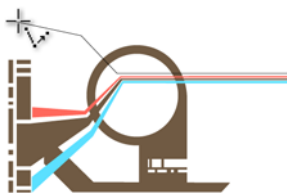

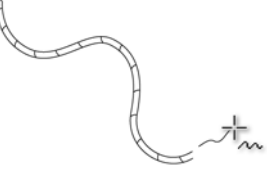

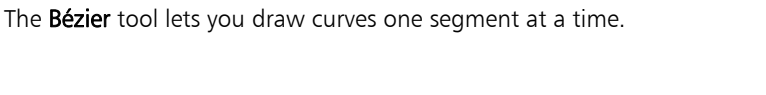

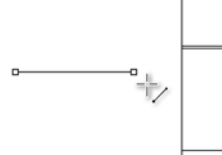

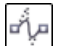

The **B-spline** tool lets you draw curved lines by setting control points that shape the curve without breaking it into segments.

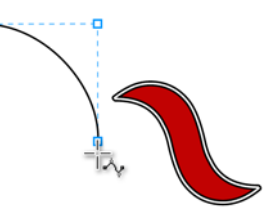

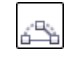

The 3-point curve tool lets you draw a curve by defining the starting point, endpoint, and center point.

The Pen tool lets you draw curves in segments, and preview each segment as you draw.

The Smart drawing tool converts your freehand strokes to basic shapes and smoothed curves.

#### **Linear pattern tools**

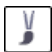

The Linear pattern brush tool lets you apply brush strokes to a curve and create sweep arrows and similar objects.

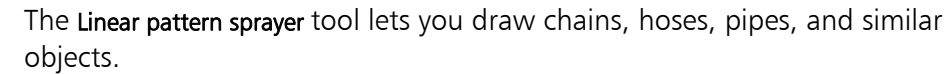

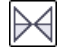

n.

The Linear pattern preset tool lets you draw curves by using preset strokes.

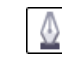

The Calligraphic tool lets you draw lines that vary in thickness according to the direction of the line and the angle of the pen nib.

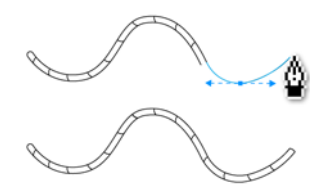

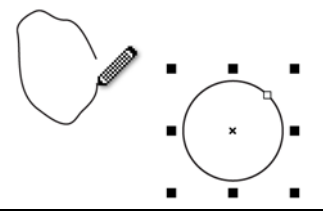

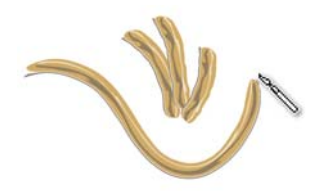

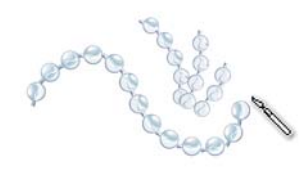

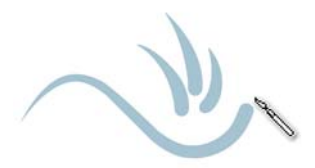

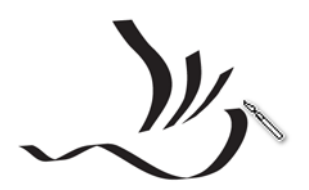

Œ

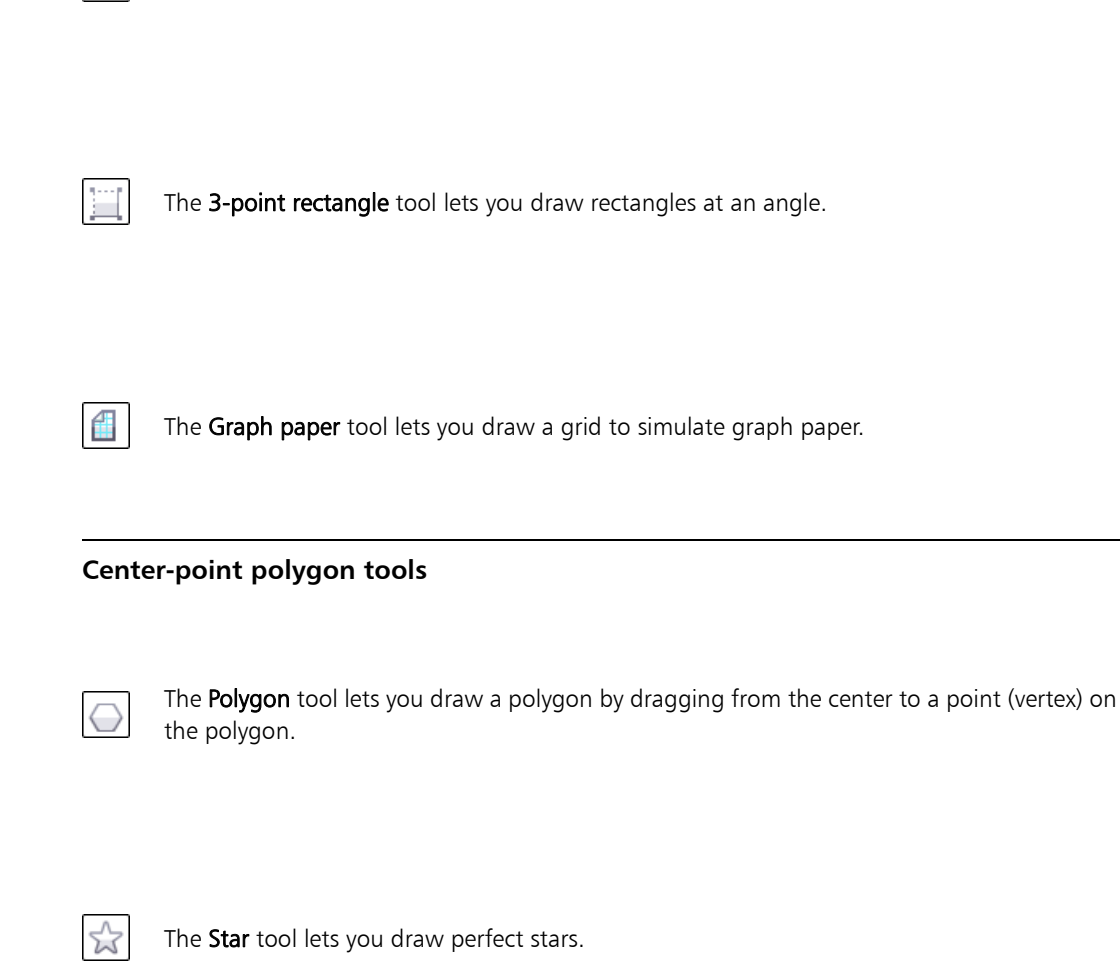

#### **Rectangle tools**

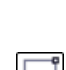

The Rectangle tool lets you draw a rectangle by dragging diagonally.

The Pressure tool lets you draw lines that vary in thickness according to the pressure of the pen nib.

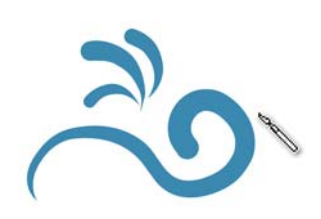

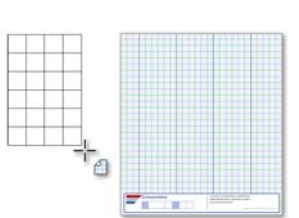

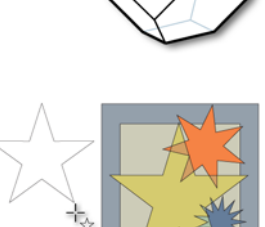

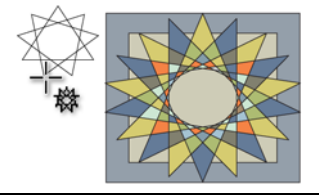

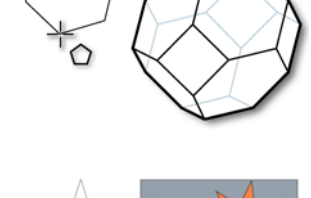

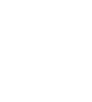

The **Complex star** tool lets you draw complex stars that have intersecting sides.

#### **Circle tools**

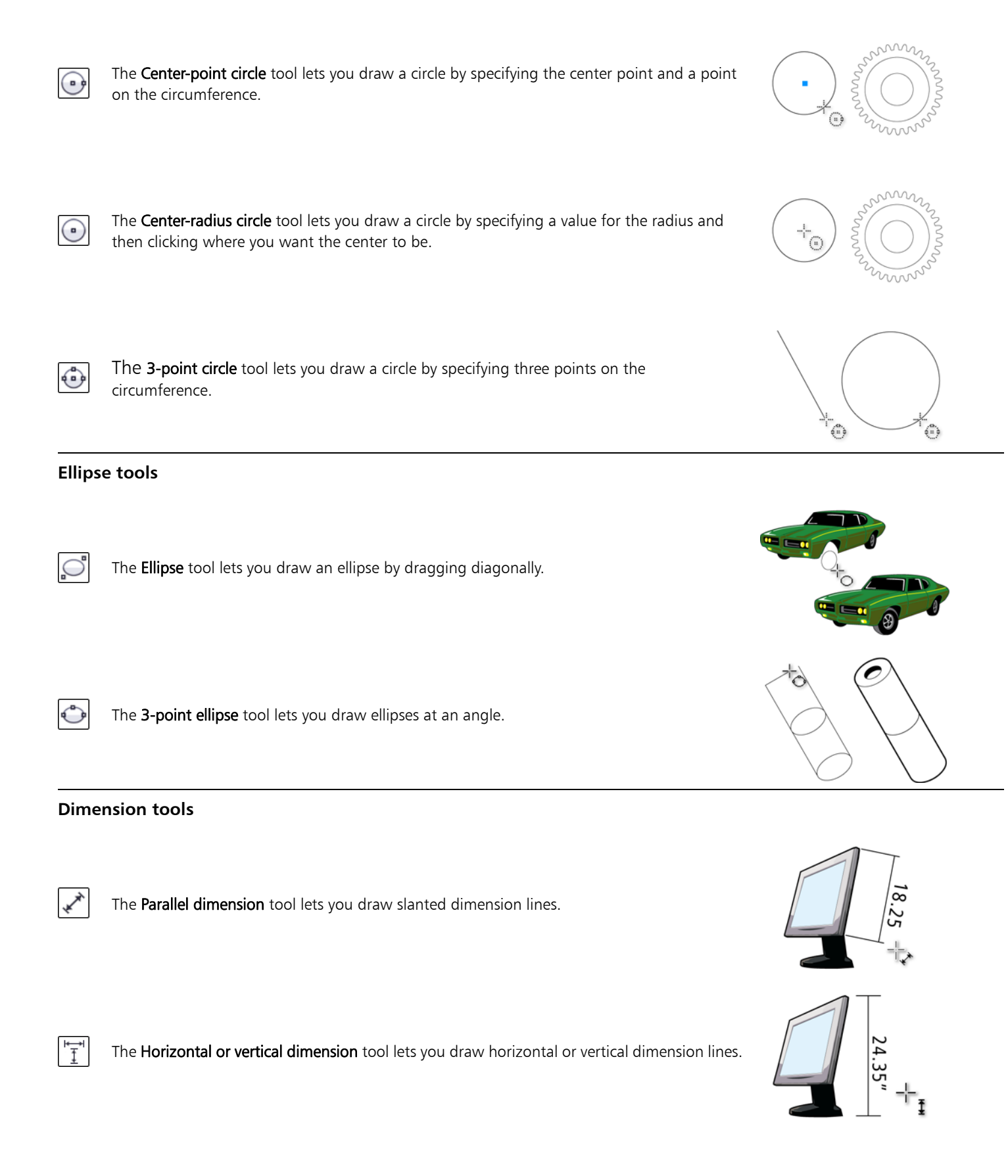

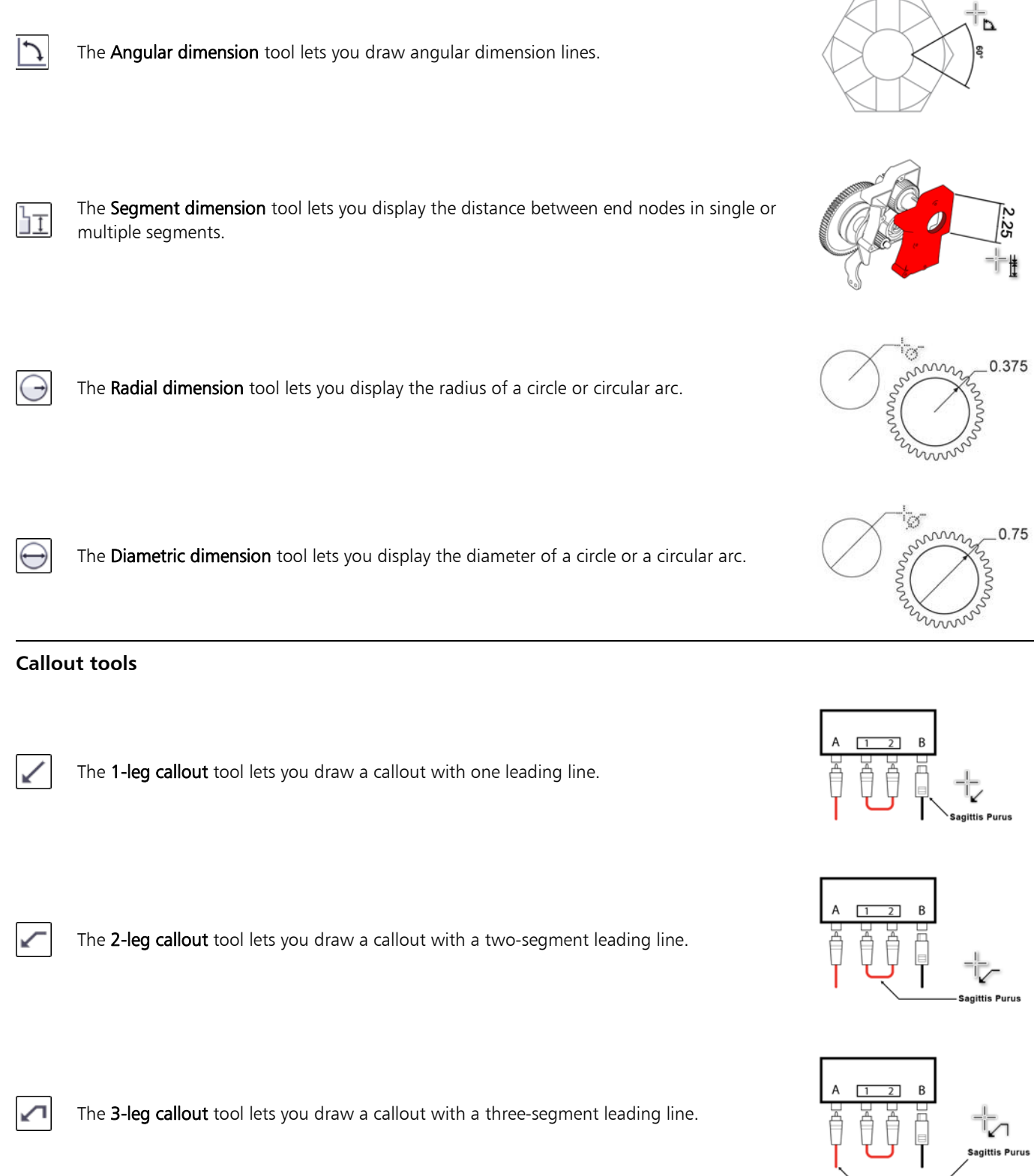

#### **Connector tools**

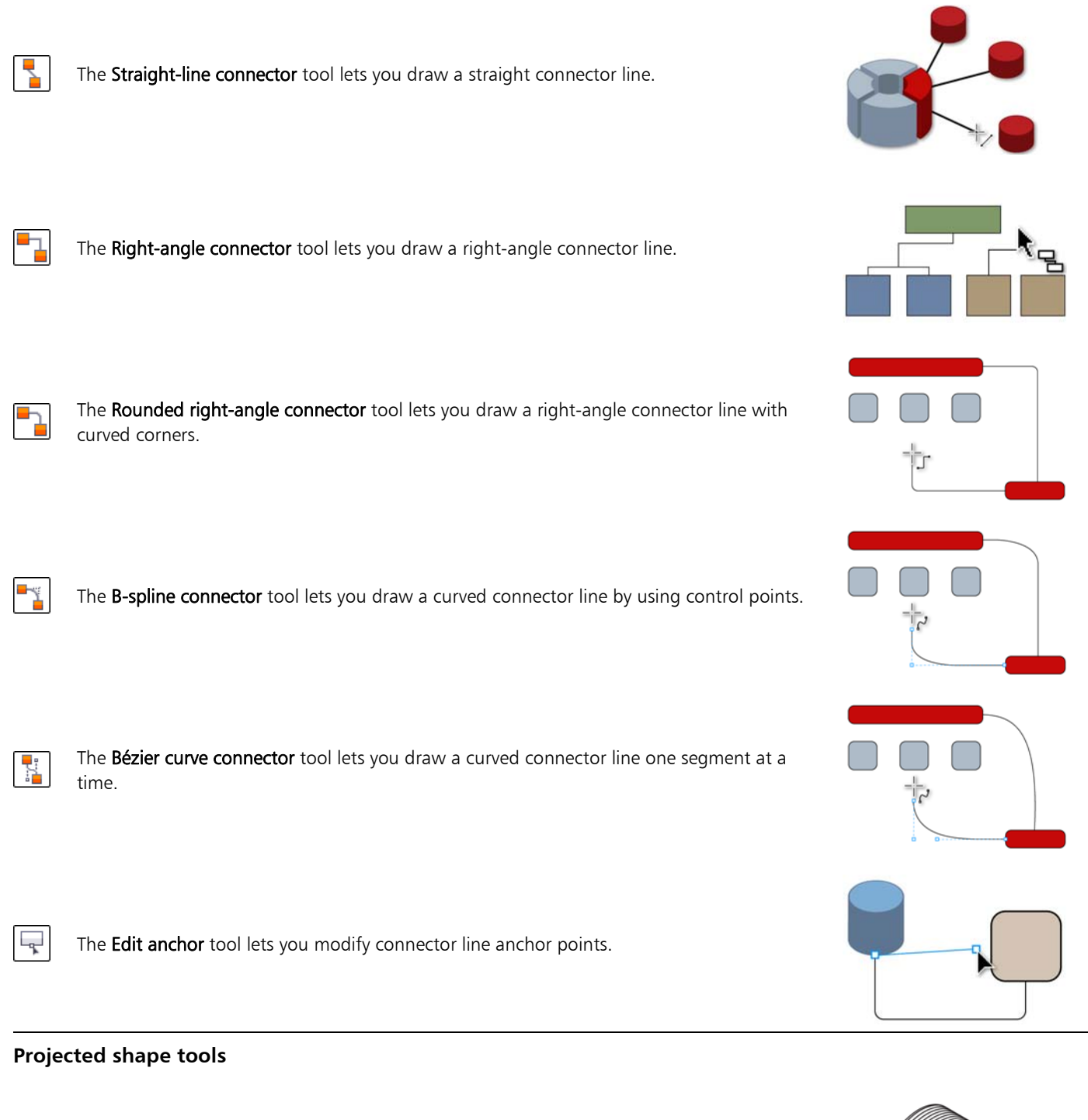

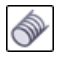

The Thread tool lets you draw threaded shapes in projected view.

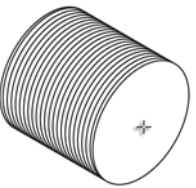

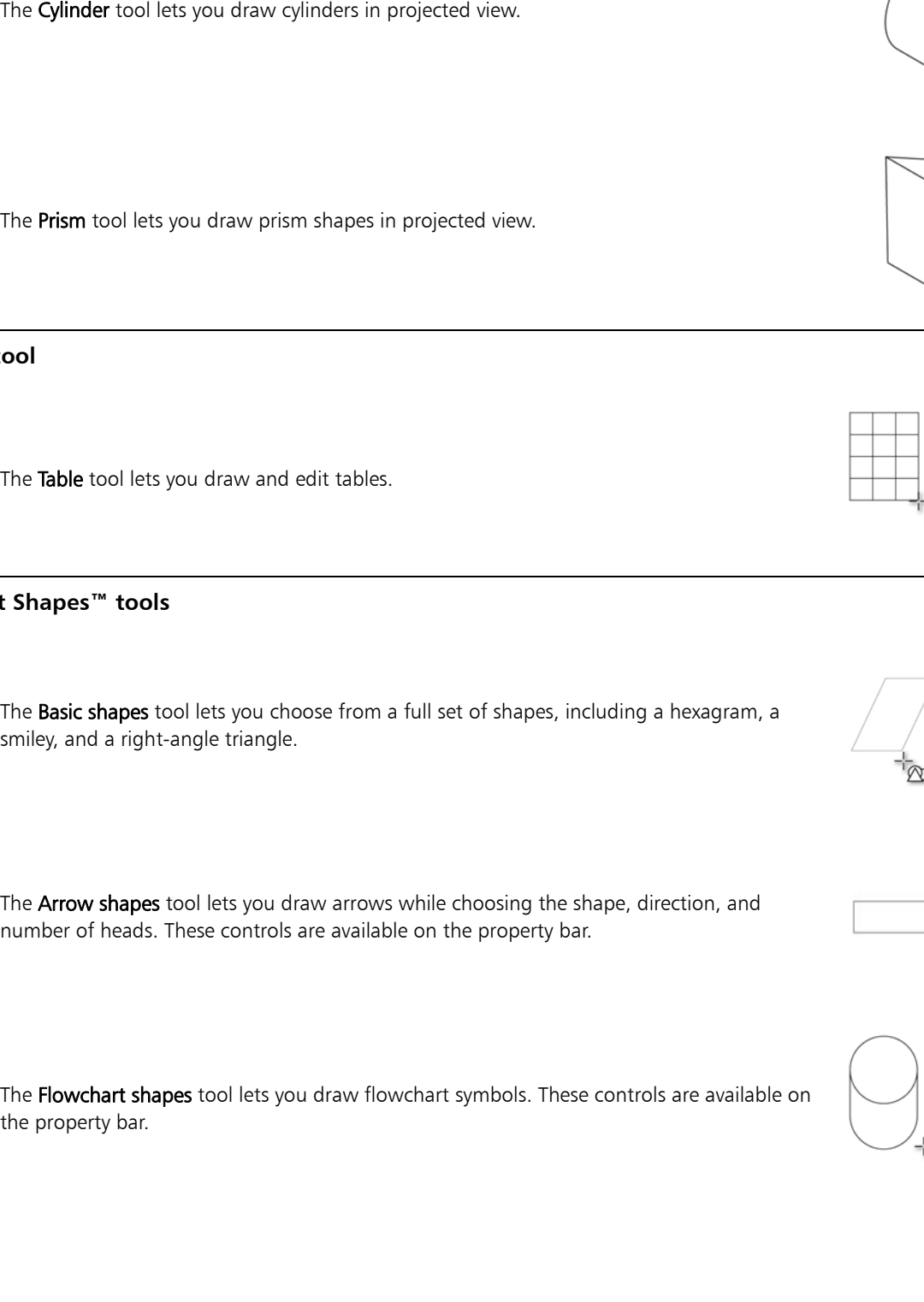

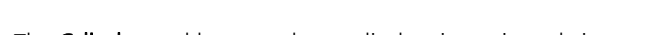

The Well tool lets you draw threaded well shapes in projected view.

#### **Table tool**

丰

O

 $\bigcirc$ 

 $\overline{\mathcal{D}}$ 

The **Table** tool lets you draw and edit tables.

#### Perfect SI

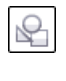

災

 $\frac{1}{6}$ 

number of heads. These controls are available on the property bar.

The **Flowchart shapes** tool lets you draw flowchart symbols. These controls are available on the

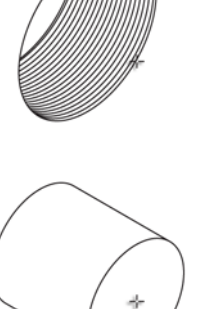

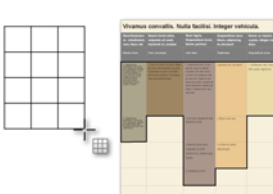

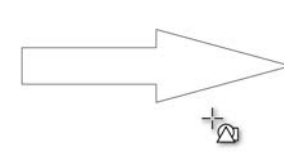

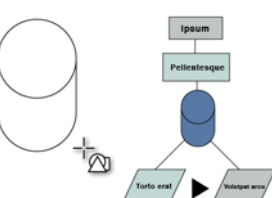

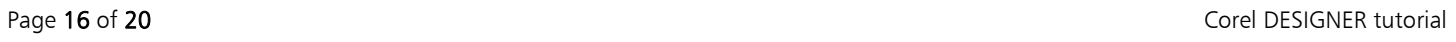

The Blend tool lets you transform one object into another through a series of intermediate

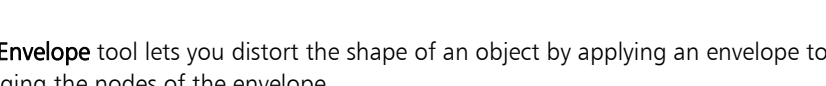

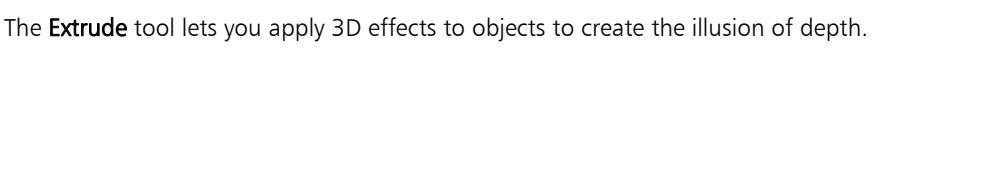

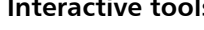

 $\mathbf{r}$ 

¢

Ÿ

Å

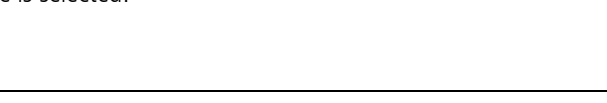

## controls are available on the property bar.

The Miscellaneous shapes tool lets you draw ribbon objects and explosion shapes. These

#### The Callout shapes tool lets you draw callouts and labels. These controls are available on the property bar.

#### **Text tool**

凸

لب)

The Text tool lets you add text, create a paragraph text frame and type within it, or type text along a path if a curve is selected.

#### **Interactive tools**

shapes and colors.

areas underneath.

The Transparency tool lets you apply a transparency to an object to partially reveal image

The **Envelope** tool lets you distort the shape of an object by applying an envelope to it and dragging the nodes of the envelope.

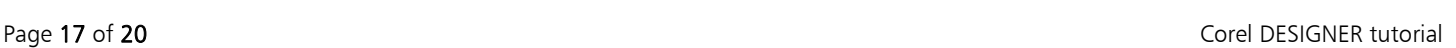

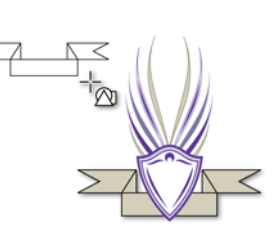

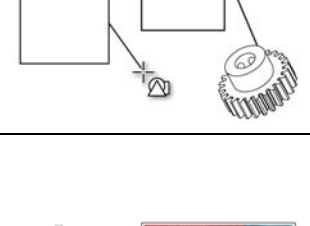

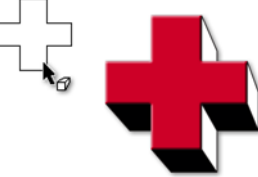

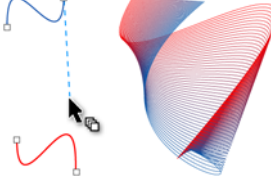

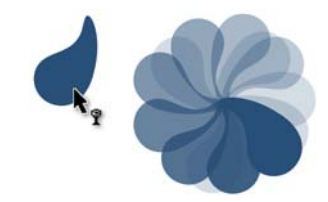

प्रद **IPSUN** 

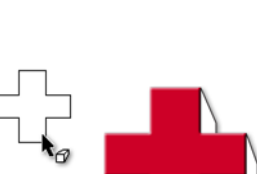

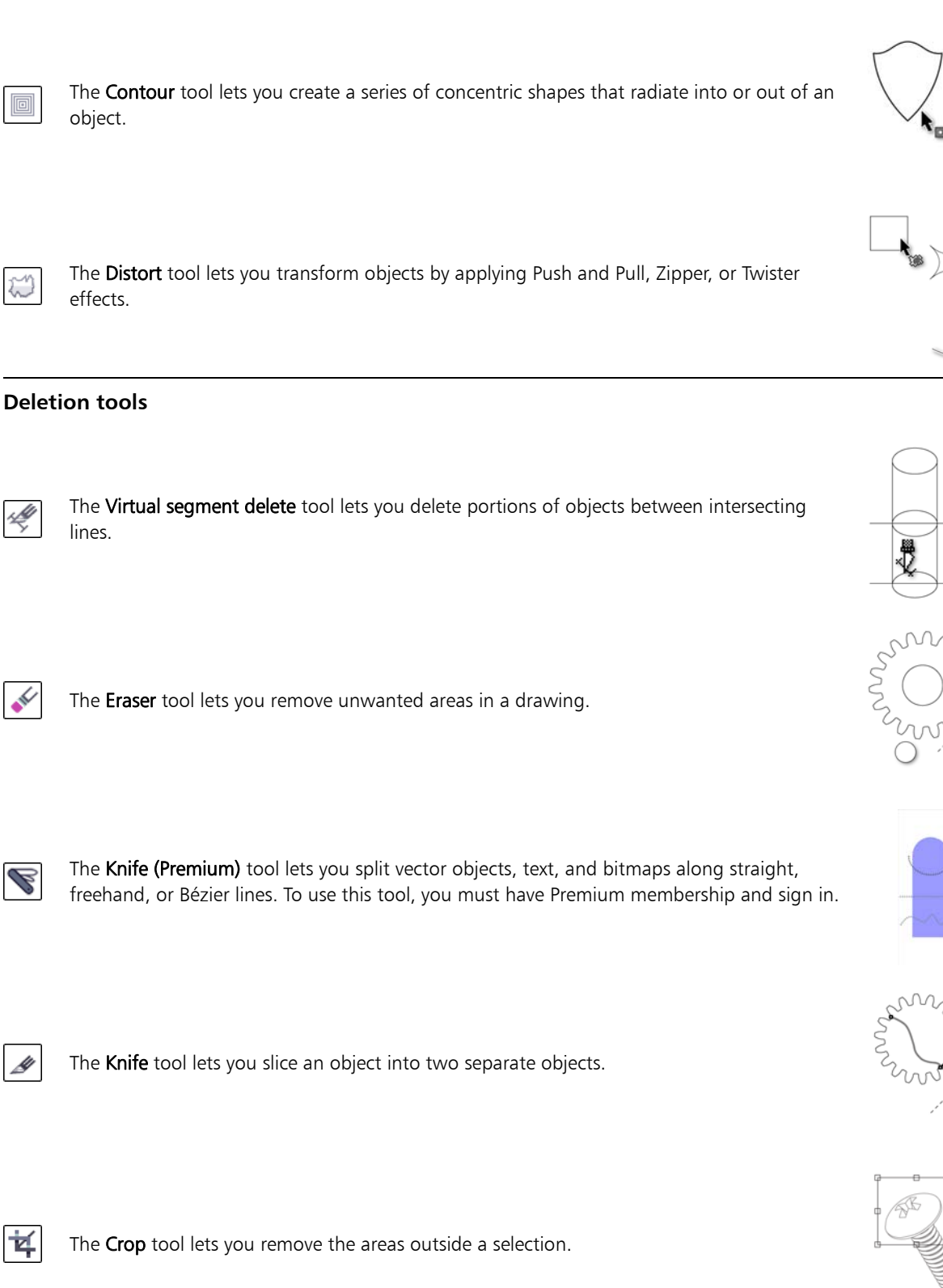

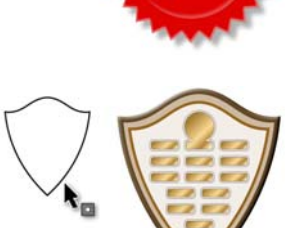

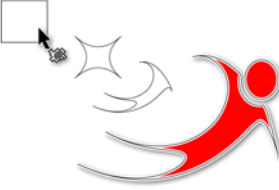

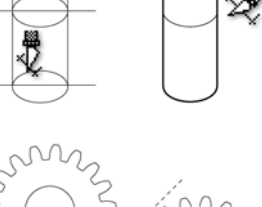

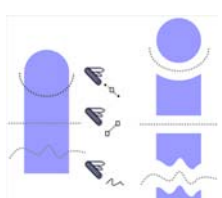

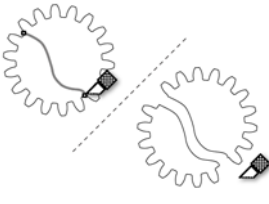

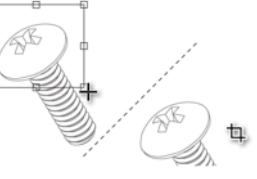

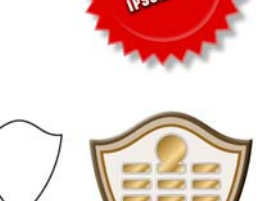

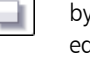

H

rĻ

≪

D

**¤** 

lines.

The Drop shadow tool lets you create the illusion of lighting in a two-dimensional drawing by adding a shadow to an object. You can adjust properties such as feathering, opacity, edge style, and color.

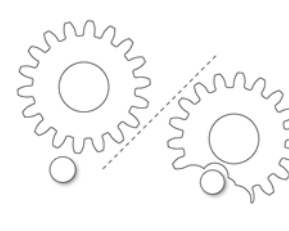

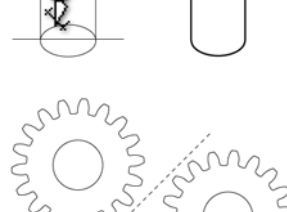

#### **Interactive fill tools**

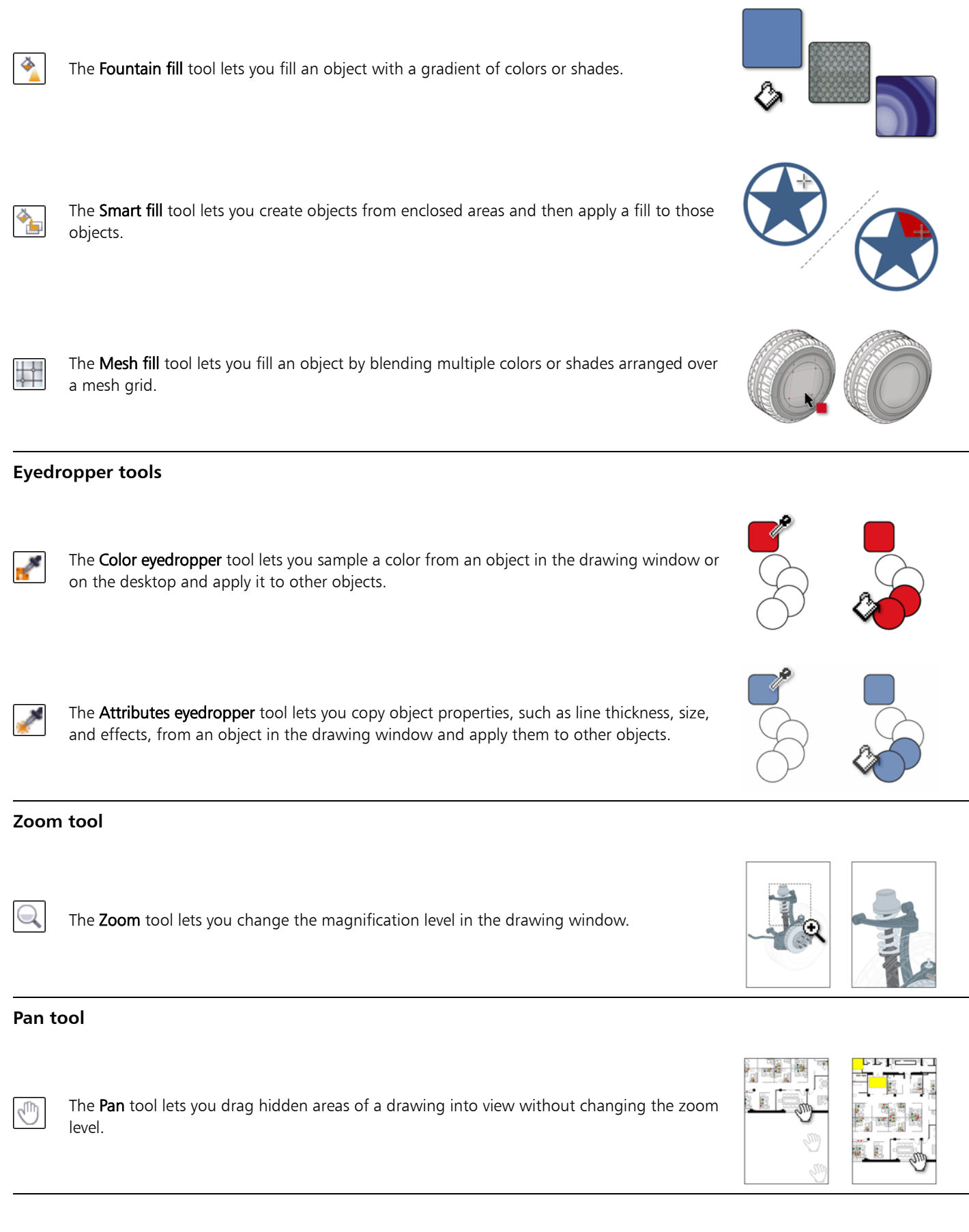

## From here ...

You can explore Corel DESIGNER on your own, or you can learn more by completing other tutorials.

For more information about the topics and tools discussed in this tutorial, refer to the Help. To access Corel DESIGNER Help, click Help  $\blacktriangleright$  Product help.

Copyright © 2015 Corel Corporation. All rights reserved. All trademarks or registered trademarks are the property of their respective owners.